IBM

# IBM® WebSphere™ Host Publisher Planning and Installation Guide for NetWare®

*Version 2 Release 2*

IBM

# IBM® WebSphere™ Host Publisher Planning and Installation Guide for NetWare®

*Version 2 Release 2*

**Note**

Before using this information and the product it supports, be sure to read the general information under ["Appendix A. Notices" on page 9.](#page-14-0)

**First Edition (July 2000)**

**© Copyright International Business Machines Corporation 2000. All rights reserved.** US Government Users Restricted Rights – Use, duplication or disclosure restricted by GSA ADP Schedule Contract with IBM Corp.

# **Contents**

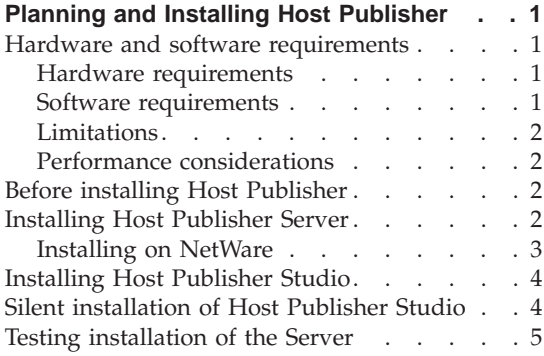

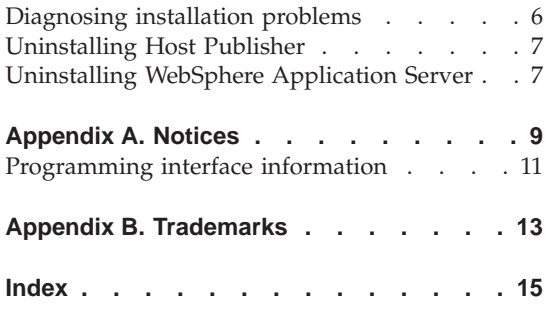

**iv** IBM® WebSphere™ Host Publisher Planning and Installation Guide for NetWare®

# <span id="page-6-0"></span>**Planning and Installing Host Publisher**

As with any software, some planning is necessary to ensure a successful installation. Use this planning information to help you install the Host Publisher components.

#### **Hardware and software requirements**

Host Publisher Studio runs on Windows 95, Windows 98, Windows NT Version 4, and Windows 2000.

#### **Hardware requirements**

#### **Host Publisher Server NetWare Server**

- A server class PC with a Pentium or higher processor
- v 512 MB RAM minimum
- 200 MB of disk space Host Publisher Server base code and all languages
- Refer to NetWare 5.1 Product Details

#### **Host Publisher Studio**

#### **Windows 95, Windows 98, Windows NT, and Windows 2000:**

- Pentium 166 processor or higher
- Minimum of 128 MB RAM
- 90 MB of free disk space
- A display with a color depth of 256 colors or higher.

#### **Software requirements**

#### **Host Publisher Server**

- NetWare 5.1 with latest service pack applied
- NetWare Enterprise Web Server Version 3.5.1 or higher
- NetWare FTP Server Version 1.0.0 or higher
- IBM WebSphere Application Server Version 3.0.2

#### **Host Publisher Studio**

# **Windows 95, Windows 98**

None

#### **Windows NT** Windows NT Workstation or Server Version 4.0, Service Pack 4

#### **Windows 2000**

Windows 2000 Professional, Server, or Advanced Server

#### <span id="page-7-0"></span>**Limitations**

Host Publisher Version 2.2 uses IBM WebSphere Application Server V3.0.2. Refer to documentation on that product to understand any limitation considerations it might have.

#### **Performance considerations**

Host Publisher Version 2.2 is a Java product. Performance is a function of the speed of the network, the processing power of the workstation or server, as well as the level of the Java Development Kit (JDK) being used.

#### **Before installing Host Publisher**

Before you begin installing Host Publisher, you must know:

- The directory path into which you will install Host Publisher
- v The *alias* you want to use (for Host Publisher Server only)

The alias is a string that appears in every URL request. It allows the organization of Host Publisher document parts under one directory.

• The number of licenses for which you are authorized.

#### **Installing Host Publisher Server**

Installation of the Host Publisher Server includes the following:

- Host Publisher 2.2 Server code
- v Host Publisher Server Administration files
- A server configuration file (server.properties), that contains the purchased number of licenses

Publishing of applications is handled by the Host Publisher Studio; however, some database and host access samples have been provided for your use. Refer to<http://www.ibm.com/software/network/hostpublisher/downloads/> for the latest information about the samples.

During installation, these files are modified:

- v WebSphere Application Server's **admin.config** file, to allow it to access Java code installed with Host Publisher 2.2
- v NetWare Enterprise Web server configuration file, **obj.conf**, to configure the Host Publisher Server alias

### <span id="page-8-0"></span>**Installing on NetWare**

Host Publisher can be installed directly from the CD or from the CD mounted as a NetWare Volume on another NetWare Server. If WebSphere Application Server is not running, it will be started during the installation to import the configuration files.

To install Host Publisher Server:

- 1. If the NetWare Graphical Console is not started, enter startx on the system console command line.
- 2. On the Graphical Console, click on the button labeled **Novell** in the task bar.
- 3. Select **Install** from the expanded list.
- 4. Select **Add** from the **Installed Products** window.
- 5. On the **Source Path** panel, enter the path to the installation files, or use the browse button to select the location.

Examples:

#### **Installing from local CD drive**

Enter D: or the letter associated with the CD drive

#### **Installing from CD mounted on another server**

Enter Server2\HP22: where Server2 is the name of the Server where the CD is mounted and HP22 is the volume name of the Host Publisher CD. You are prompted to log on to the other server.

6. Proceed through the windows, making appropriate choices where necessary. From the **Select Destination Location** panel, Host Publisher can be installed on the local server or a remote server.

Examples:

#### **Installing on the local server**

Enter the volume and directory in the following format: sys:\hostpub

#### **Installing on a remote server**

Enter the server name, volume, and directory in the following format:

Server2\sys:\hostpub

The directory will be created if it does not exist. The volume must exist. You are prompted to log on to the destination server.

- 7. To read the latest product information, check the **View** button on the **Installation Complete** window.
- 8. Click **Close** on the **Installation Complete** window.

<span id="page-9-0"></span>9. The installation invokes an ncf file to add Host Publisher to the WebSphere Application Server configuration. Before rebooting, go to the system console and ensure that the configuration has completed. You should see the message

java: Class com.ibm.websphere.xmlconfig.XMLConfig exited successfully

If the installation completed successfully but the configuration completed with errors, you can run ncf files to configure and start Host Publisher from the command line after rebooting.

10. Reboot your server so WebSphere Application Server and Web Server pick up the configuration file changes.

If the configuration completed with errors, run the ncf files. At the system console prompt, enter hpconfig. When it completes, enter hpstart.

## **Installing Host Publisher Studio**

- 1. Double-click setup.exe in the CD root directory.
- 2. Proceed through the installation windows.
- 3. Click Finish when the final window appears.
- **Note:** If you plan to create a response file for silent installation of the Host Publisher Studio on other machines, refer to "Silent installation of Host Publisher Studio". The Host Publisher Studio is installed following the creation of the response file.

### **Silent installation of Host Publisher Studio**

Silent installation of Host Publisher Studio requires the creation of a response file. After creating a response file, the Host Publisher Studio is installed in the location you specify on the installation panels.

To create a response file that contains the information required on the installation panels, and install the Host Publisher Studio, type the following at a command prompt:

setup.exe -r -fl*responsefile\_path* -f2*logfile\_path*

where *responsefile\_path* and *logfile\_path* are the paths where you want the response file and log file to reside.

The -f2 parameter is optional. For example: setup.exe -r -f1c:\WINNT]setup.iss

or

<span id="page-10-0"></span>setup.exe -r -f1c:\HostPublisher\setup.iss -f2c:\HostPublisher\setup.log

This creates a response file with a typical .iss extension in the specified directory.

To run a silent installation using the response file, at the command prompt, type:

```
setup.exe -s -flresponsefile_path -f2logfile_path
```
The -f2 parameter is optional. For example: setup.exe -s -f1c:\WINNT]setup.iss

or setup.exe -s -f1c:\HostPublisher\setup.iss -f2c:\HostPublisher\setup.log

The setup.log file provides installation details. If the silent installation is successful, the ResultCode is 0. If the silent installation fails, the ResultCode is often -12. This indicates that the information in the response file does not exactly correspond to the panels presented during the silent installation. It is important for the response file information to match the installation panels, so make sure you create the response file and run the silent installation in the same environment.

#### **Testing installation of the Server**

After you complete installation of Host Publisher 2.2, start the Web server, then access a simple HTML page. In this way, you can ensure that the Host Publisher alias is working.

1. Copy the following HTML code to a file named test.html.

```
<!doctype html public "html2.0">
<html><body>
<h1 align="center">My home page</h1>
</body>
</html>
```
- 2. Place test.html in the *install\_dir*\Server\production\documents directory path, where *install\_dir* is the directory in which Host Publisher is installed. *install dir* defaults to sys:\hostpub\.
- 3. Load http://myhost/*alias*/test.html in your browser, where *alias* is the alias you defined when installing Host Publisher. The default alias is /HostPublisher/.

If the test file is not found, check the Web Server's configuration file (obj.conf) to ensure the Host Publisher alias is defined. Stop and restart the Web Server if you make changes.

Start WebSphere Application Server administration.

- <span id="page-11-0"></span>1. If the NetWare Graphical Console is not started, enter startx on the system console command line.
- 2. On the Graphical Console, click on the button labeled **Novell** in the task bar.
- 3. Select **WebSphere** and click on **Adminstrator's Console**.

Next, access a simple JSP page to make sure all the basic WebSphere settings are correct.

1. Copy the following HTML code to a file named test.jsp.

```
<html><head>
<title>JSP Test</title>
</head>
<body>
<h2>Hello world</h2>
<h4>I'm at <%=request.getRequestURI() %></h4>
</body>
</html>
```
- 2. Place test.jsp in the *install\_dir*\Server\production\documents directory path, where *install\_dir* is the directory in which Host Publisher is installed.
- 3. Load http://myhost/*alias*/test.jsp in your browser, where *alias* is the alias you defined when installing Host Publisher. The default alias is /HostPublisher/.

If http://myhost/*alias*/test.jsp fails to load, ensure that WebSphere Application Server is started and that the Application Server named HostPubServer is started in the WebSphere Administrator's Console.

4. Test the sample applications.

Refer to

<http://www.ibm.com/software/network/hostpublisher/downloads/> for information on downloadable test applications.

#### **Diagnosing installation problems**

Several log files are created during Server installation. These files are located in the SYS:\ni\data directory. The files are:

#### **nioutput.txt**

This file contains progress and error messages for both NetWare Install Service and the Host Publisher installation. Generally, this is the most important log file, since it provides detail about what the program was doing when it failed.

**ni.log** This file contains progress messages and error information generated by the Java components.

#### **nierrors.txt**

If an exception is thrown during installation or removal, it is redirected to this file.

#### <span id="page-12-0"></span>**Uninstalling Host Publisher**

To uninstall Host Publisher Studio:

- 1. From the Control Panel, click Add/Remove Programs.
- 2. Select IBM Host Publisher Studio.
- 3. Click Add/Remove.

To uninstall Host Publisher Server:

- 1. If the NetWare Graphical Console is not started, enter startx on the system console command line.
- 2. On the Graphical Console, click on the button labeled **Novell** in the task bar.
- 3. Select **Install** from the expanded list.
- 4. On the **Installed Products** window, select **Host Publisher**, and click the **Delete** button.
- 5. The uninstallation invokes an ncf file to remove Host Publisher from the WebSphere Application Server configuration. The configuration update is complete when you see the message

java: Class com.ibm.websphere.xmlconfig.XMLConfig exited successfully

on the system console.

If the configuration update has errors, you can enter hpstop and hpdel from the console command line to stop Host Publisher and remove it from the WebSphere configuration.

## **Uninstalling WebSphere Application Server**

WebSphere Application Server is *not* removed during uninstallation of Host Publisher. If no other programs are using WebSphere, you can remove the product as follows:

- 1. If the NetWare Graphical Console is not started, enter startx on the system console command line.
- 2. On the Graphical Console, click on the button labeled **Novell** in the task bar.
- 3. Select **Install** from the expanded list.
- 4. On the **Installed Products** window, select **WebSphere**, and click the **Delete** button.

## <span id="page-14-0"></span>**Appendix A. Notices**

This information was developed for products and services offered in the U.S.A. IBM may not offer the products, services, or features discussed in this document in other countries. Consult your local IBM representative for information on the products and services currently available in your area. Any reference to an IBM product, program, or service is not intended to state or imply that only that IBM product, program, or service may be used. Any functionally equivalent product, program, or service that does not infringe any IBM intellectual property right may be used instead. However, it is the user's responsibility to evaluate and verify the operation of any non-IBM product, program, or service.

IBM may have patents or pending patent applications covering subject matter described in this document. The furnishing of this document does not give you any license to these patents. You can send license inquiries, in writing, to:

IBM Director of Licensing IBM Corporation North Castle Drive Armonk, NY 10504-1785 U.S.A.

For license inquiries regarding double-byte (DBCS) information, contact the IBM Intellectual Property Department in your country or send inquiries, in writing, to:

IBM World Trade Asia Corporation Licensing 2-31 Roppongi 3-chome, Minato-ku Tokyo 106, Japan

**The following paragraph does not apply to the United Kingdom or any other country where such provisions are inconsistent with local law:** INTERNATIONAL BUSINESS MACHINES CORPORATION PROVIDES THIS PUBLICATION "AS IS" WITHOUT WARRANTY OF ANY KIND, EITHER EXPRESS OR IMPLIED, INCLUDING, BUT NOT LIMITED TO, THE IMPLIED WARRANTIES OF NON-INFRINGEMENT, MERCHANTABILITY OR FITNESS FOR A PARTICULAR PURPOSE. Some states do not allow disclaimer of express or implied warranties in certain transactions, therefore, this statement may not apply to you.

This information could include technical inaccuracies or typographical errors. Changes are periodically made to the information herein; these changes will

be incorporated in new editions of the publication. IBM may make improvements and/or changes in the product(s) and/or the program(s) described in this publication at any time without notice.

Any references in this information to non-IBM Web sites are provided for convenience only and do not in any manner serve as an endorsement of those Web sites. The materials at those Web sites are not part of the materials for this IBM product and use of those Web sites is at your own risk.

IBM may use or distribute any of the information you supply in any way it believes appropriate without incurring any obligation to you.

Licensees of this program who wish to have information about it for the purpose of enabling: (i) the exchange of information between independently created programs and other programs (including this one) and (ii) the mutual use of the information which has been exchanged, should contact:

IBM Corporation TL3B/062 3039 Cornwallis Road RTP, NC 27709-2195 U.S.A.

Such information may be available, subject to appropriate terms and conditions, including in some cases, payment of a fee.

The licensed program described in this information and all licensed material available for it are provided by IBM under terms of the IBM Customer Agreement, IBM International Program License Agreement, or any equivalent agreement between us.

Information concerning non-IBM products was obtained from the suppliers of those products, their published announcements or other publicly available sources. IBM has not tested those products and cannot confirm the accuracy of performance, compatibility or any other claims related to non-IBM products. Questions on the capabilities of non-IBM products should be addressed to the suppliers of those products.

This information contains examples of data and reports used in daily business operations. To illustrate them as completely as possible, the examples include the names of individuals, companies, brands, and products. All of these names are fictitious and any similarity to the names and addresses used by an actual business enterprise is entirely coincidental.

#### COPYRIGHT LICENSE:

<span id="page-16-0"></span>This information contains sample application programs in source language, which illustrates programming techniques on various operating platforms. You may copy, modify, and distribute these sample programs in any form without payment to IBM, for the purposes of developing, using, marketing or distributing application programs conforming to the application programming interface for the operating platform for which the sample programs are written. These examples have not been thoroughly tested under all conditions. IBM, therefore, cannot guarantee or imply reliability, serviceability, or function of these programs. You may copy, modify, and distribute these sample programs in any form without payment to IBM for the purposes of developing, using, marketing, or distributing application programs conforming to IBM's application programming interfaces.

If you are viewing this information softcopy, the photographs and color illustrations may not appear.

#### **Programming interface information**

This Planning and Installation Guide contains information on intended programming interfaces that allow the customer to write programs to obtain the services of Host Publisher.

**12** IBM<sup>®</sup> WebSphere™ Host Publisher Planning and Installation Guide for NetWare®

# <span id="page-18-0"></span>**Appendix B. Trademarks**

The following terms are trademarks of the IBM Corporation in the United States or other countries or both:

- $\bullet$  AIX
- DB2 Universal Database
- IBM
- $\cdot$  OS/2
- $\cdot$  OS/390
- Websphere

Other company, product, and service names may be trademarks or service marks of others.

ActionMedia, LANDesk, MMX, Pentium and ProShare are trademarks of Intel Corporation in the United States, other countries, or both.

(For a complete list of Intel trademarks see http://www.intel.com/tradmarx.htm)

Adobe is a trademark of Adobe Systems, Incorporated.

C-bus is a trademark of Corollary, Inc. in the United States, other countries, or both.

DIGITAL is a trademark of Digital Equipment Corporation.

Lotus and Domino are trademarks or registered trademarks of Lotus Development Corporation.

Java and all Java-based trademarks are trademarks of Sun Microsystems, Inc. in the United States, other countries, or both.

Microsoft, Windows, Windows NT, and FrontPage are trademarks or registered trademarks of Microsoft Corporation in the United States, other countries, or both.

Netscape is a registered trademark of Netscape Communications Corporation in the United States and other countries.

NetWare, Novell Installation Services (NIS), and NetWare Enterprise Web Server are registered trademarks of Novell in the United States and other countries.

Oracle is a registered trademark of Oracle Corporation.

PC Direct is a trademark of Ziff Communications Company in the United States, other countries, or both and is used by IBM Corporation under license.

Sybase and its corresponding logo are property of Sybase, Inc.

UNIX is a registered trademark in the United States and other countries licensed exclusively through The Open Group.

SET and the SET Logo are trademarks owned by SET Secure Electronic Transaction LLC. For further information see http://www.setco.org/aboutmark.html.

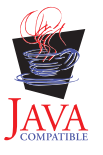

# <span id="page-20-0"></span>**Index**

## **A**

[alias 2](#page-7-0)

## **D**

[diagnosing installation problems 6](#page-11-0) **I**

installation [before you begin 2](#page-7-0) [diagnosing problems 6](#page-11-0) [Server 2](#page-7-0) [Studio 4](#page-9-0) [testing 5](#page-10-0) installation, silent [studio 4](#page-9-0)

# **J**

[Java Development Kit 2](#page-7-0) [JDK 2](#page-7-0)

## **L**

[limitations 2](#page-7-0)

## **M**

[memory requirements 1](#page-6-0)

## **N**

NetWare [server hardware requirements 1](#page-6-0) [server software requirements 1](#page-6-0)

## **P**

[performance 2](#page-7-0) [problems, diagnosing 6](#page-11-0)

## **R**

[requirements, memory and](#page-6-0) [software 1](#page-6-0)

## **S**

Server [installation 2](#page-7-0) [Server installation 3](#page-8-0) silent installation [studio 4](#page-9-0) [software requirements 1](#page-6-0) Studio [installation 4](#page-9-0)

## **T**

[testing installation 5](#page-10-0) [troubleshooting 6](#page-11-0)

## **U**

[uninstallation 7](#page-12-0) [WebSphere 7](#page-12-0)

#### **W**

WebSphere [uninstallation 7](#page-12-0) Windows 2000 [Studio hardware requirements 1](#page-6-0) [Studio software requirements 1](#page-6-0) Windows 95 [Studio hardware requirements 1](#page-6-0) [Studio software requirements 1](#page-6-0) Windows 98 [Studio hardware requirements 1](#page-6-0) [Studio software requirements 1](#page-6-0) Windows NT [Studio hardware requirements 1](#page-6-0) [Studio software requirements 1](#page-6-0)

**16** IBM<sup>®</sup> WebSphere™ Host Publisher Planning and Installation Guide for NetWare®

# **Readers' Comments — We'd Like to Hear from You**

**IBM® WebSphere™ Host Publisher Planning and Installation Guide for NetWare® Version 2 Release 2**

**Overall, how satisfied are you with the information in this book?**

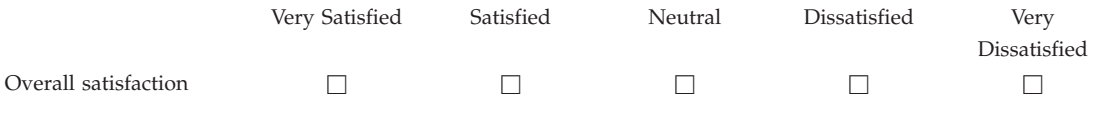

**How satisfied are you that the information in this book is:**

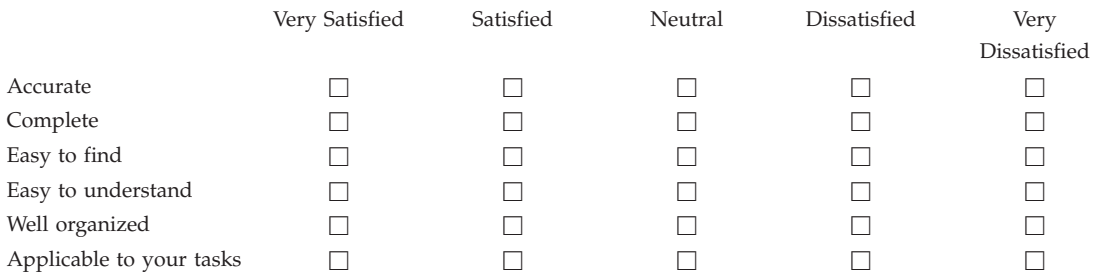

**Please tell us how we can improve this book:**

Thank you for your responses. May we contact you?  $\Box$  Yes  $\Box$  No

When you send comments to IBM, you grant IBM a nonexclusive right to use or distribute your comments in any way it believes appropriate without incurring any obligation to you.

Name Address

Company or Organization

Phone No.

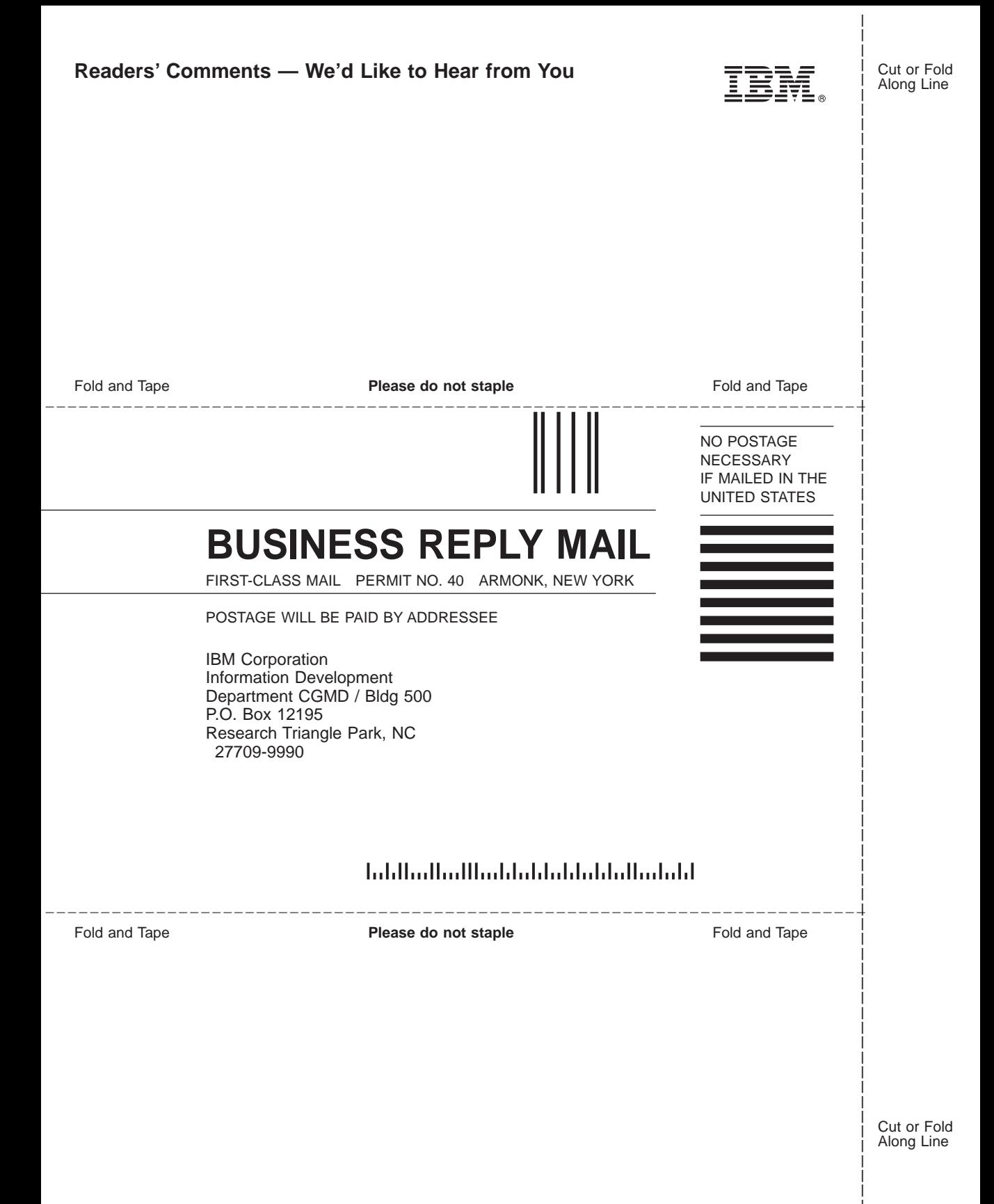

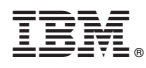

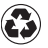

Printed in the United States of America on recycled paper containing 10% recovered post-consumer fiber.